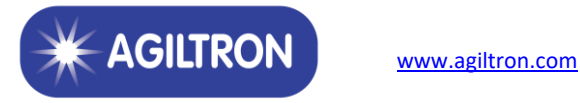

# **Matrix Cross-Connecting Fiber Optical Switch**

**User Manual**

#### **Equipment safety information**

Please strictly follow the instructions in this manual. Otherwise, any improper operations may unintentionally damage the product or even cause personnel injury.

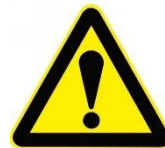

### **Special attention terms:**

sure to keep the input and output pigtail end faces clean before use. If the output end faces are dirty, it is easy to burn the output pigtail end face and weaken the output power. When cleaning the fiber end face or inserting the patch cord, turn off the input light first.

- 2. When in use, please do not stare at the fiber end face to avoid eyes being injured by the laser.
- 3. Please avoid anything especially liquid in this equipment, or the equipment may be a failure or damaged.
- 4. Please avoid using the below environment.
	- Direct sunshine or high temperature
	- The environment with drastic changes in temperature
	- An environment with lots of dust or wet.
	- An environment with a strong electric or magnetic field
	- An environment with corrosive, flammable, explosive, and chemical gas.
- 5. Please turn off the power and contact us directly for advice when facing the below issues:
	- ⚫ When rain or other liquid into equipment
	- Equipment falls from the high place, and the chassis broken
	- The equipment exudes a burning smell.
	- ⚫ Equipment could not work

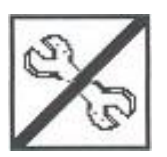

If you have any problem, please contact us. Do not disassemble the product by yourself. Otherwise, it will cause irreparable damage.

# **Contact**

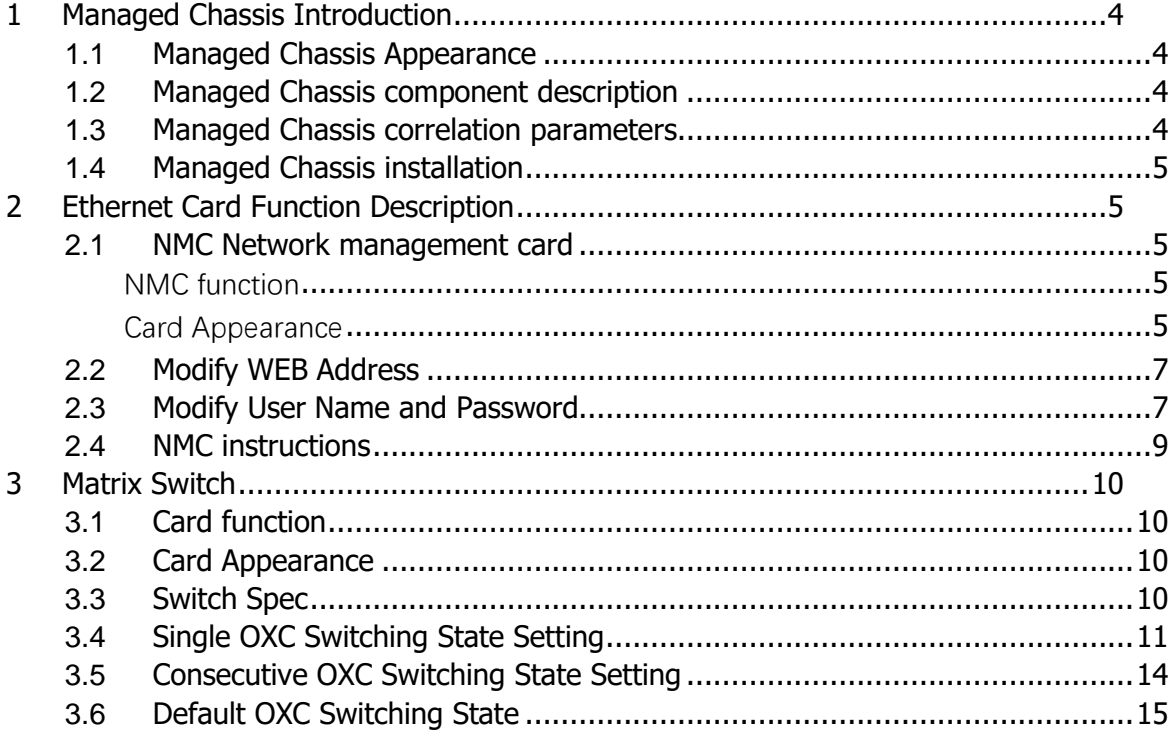

# <span id="page-3-0"></span>**1 Managed Chassis Introduction**

## <span id="page-3-1"></span>**1.1 Managed Chassis Appearance**

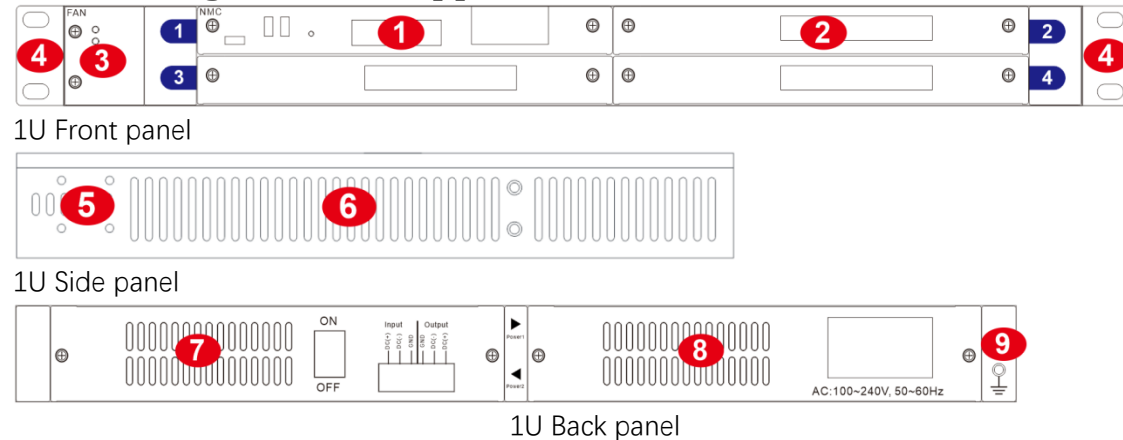

Description:

①NMC Main control card slot

②Service card slot, maximum Support 3 service cards, our service cards all can be mixed interpolation and hot plug

③ Fan slot, Support for hot fan swap, and independent replacement

④Stretchable lug

⑤Lug instillation position

⑥Side vent

⑦Power one slot can plug in AC/DC power supply, Support hot swap

⑧Power two slots can plug in AC/DC power supply, Support hot swap ⑨Grounding screw

# <span id="page-3-2"></span>**1.2 Managed Chassis component description**

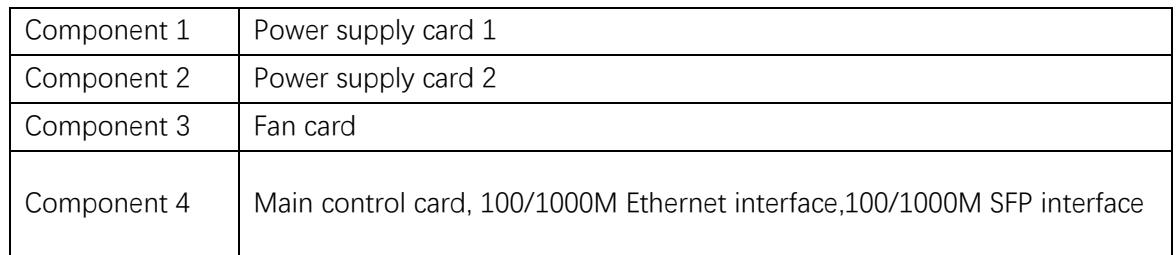

# <span id="page-3-3"></span>**1.3 Managed Chassis correlation parameters**

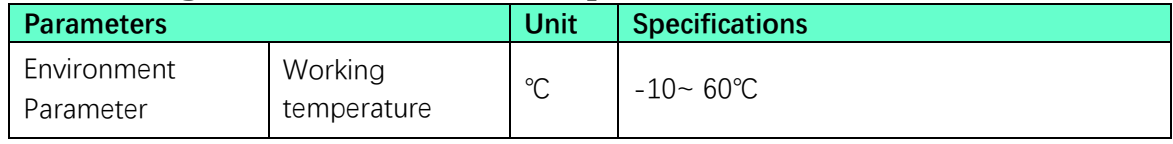

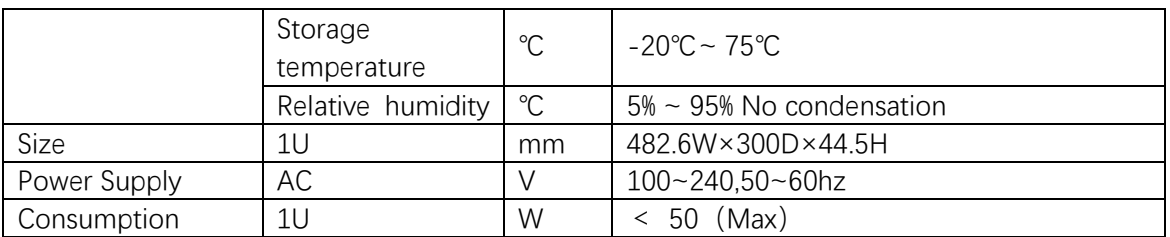

### <span id="page-4-0"></span>**1.4 Managed Chassis installation**

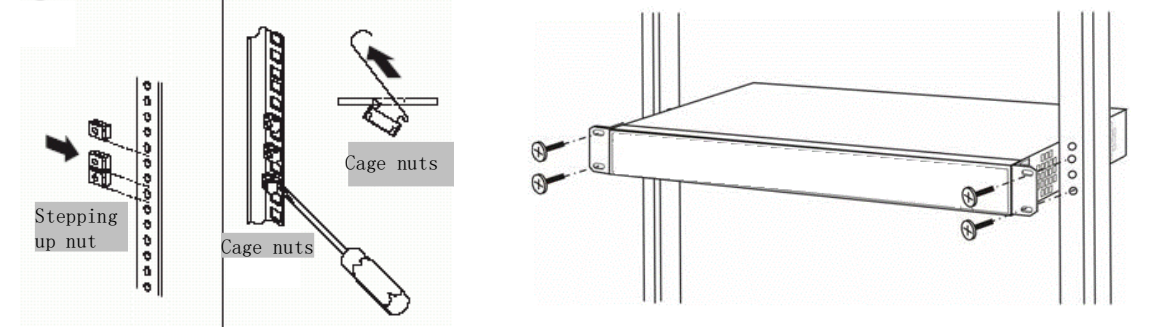

(1) Please fix the lugs on the managed chassis and make sure the screws have been tightened to avoid the device dropping to the ground.

(2) Please make the managed chassis inside the cabinet and make sure the screws have been tightened, to avoid the device dropping to the ground.

(3) Please insert AC/DC power source correctly according to the interface type of power card.

(4) Please check the screws of all boards to make sure the screws have been tightened to avoid equipment cannot work well because of board loose.

(5) The cooling air outlets are located on either side, so make sure air circulation on both sides is normal.

(6) Please keep the slot room clean and constant in temperature.

### <span id="page-4-1"></span>**2 Ethernet Card Function Description**

### <span id="page-4-2"></span>**2.1 NMC Network management card**

#### <span id="page-4-3"></span>**NMC function**

The Network management card is used to manage the network by supporting the management interface of Ethernet communication. Through WEB or OTN3000 monitor online software, all function cards could be monitored and set.

#### <span id="page-4-4"></span>**Card Appearance**

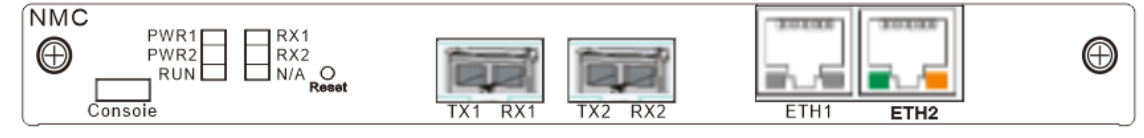

Indicator introduction:

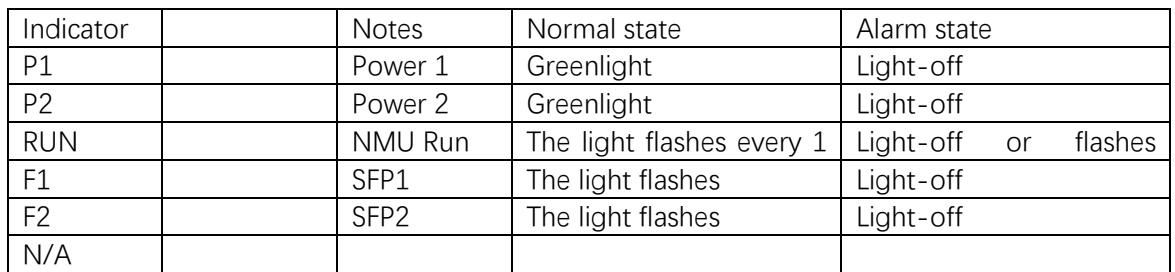

Communication interface:

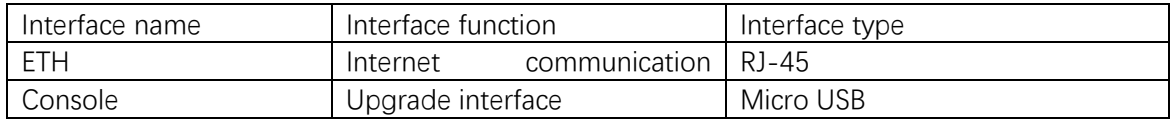

#### IP address Reset:

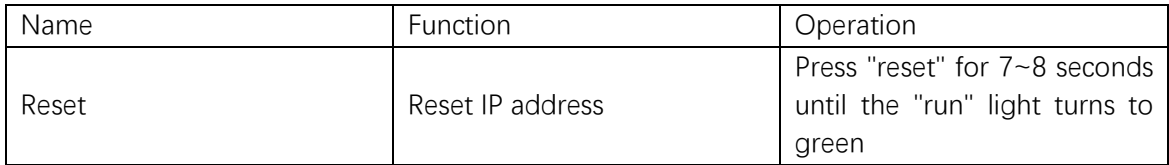

Tips: During the IP reset, please make sure the power supply is on and not do any other operations; after "run," a light flash in normal means IP reset is done.

#### **Web Management**

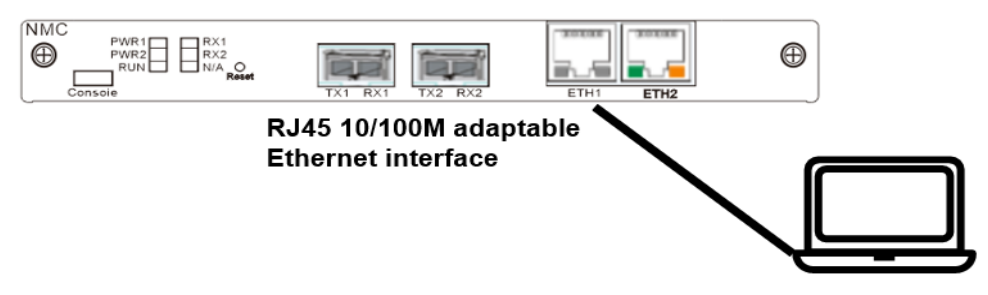

Use Twisted pair cable to connect ETH1 or ETH2 with your computer and configure the device and computer in the same IP segment, then type the IP address from the website banner in your computer to go into the WEB management interface, **WEB address:192.168.1.200:8081, default user name for WEB: admin, password: admin.**

# <span id="page-6-0"></span>**2.2 Modify WEB Address**

1. Open "NMC Manage" Menu, and click "Network"

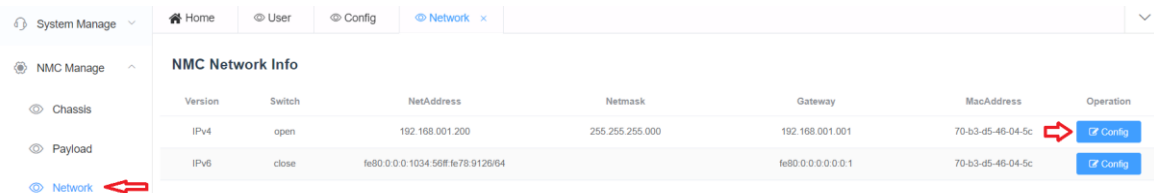

2. Click "Config" of IPv4 to modify the WEB address

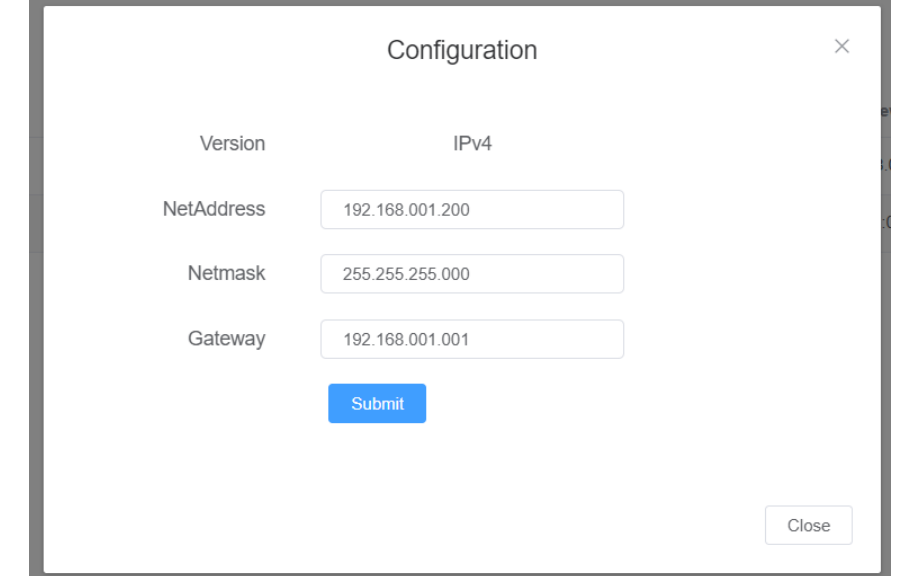

# <span id="page-6-1"></span>**2.3 Modify User Name and Password**

1. Open "System Manage" Menu, and click "User"

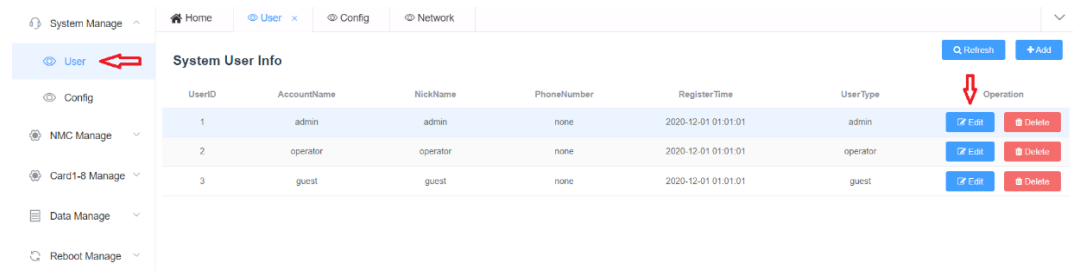

2. Click "Edit" to modify each user's setting, and click "submit" to finish the setting.

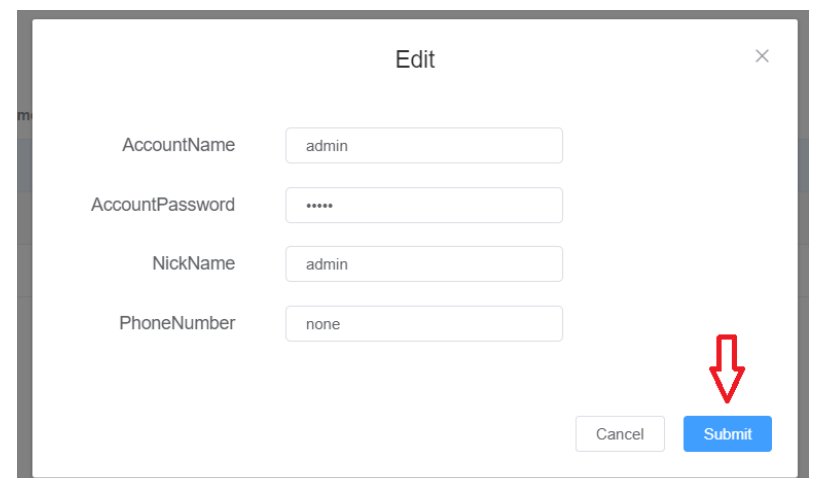

3. In addition to the system default three users, click "Add" to all more users

 $\mathbb{C}$  Reboot Manage  $\|\cdot\|$ 

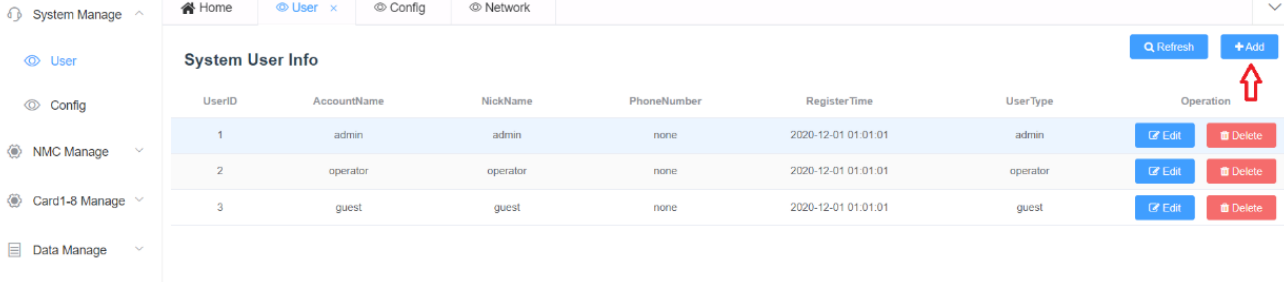

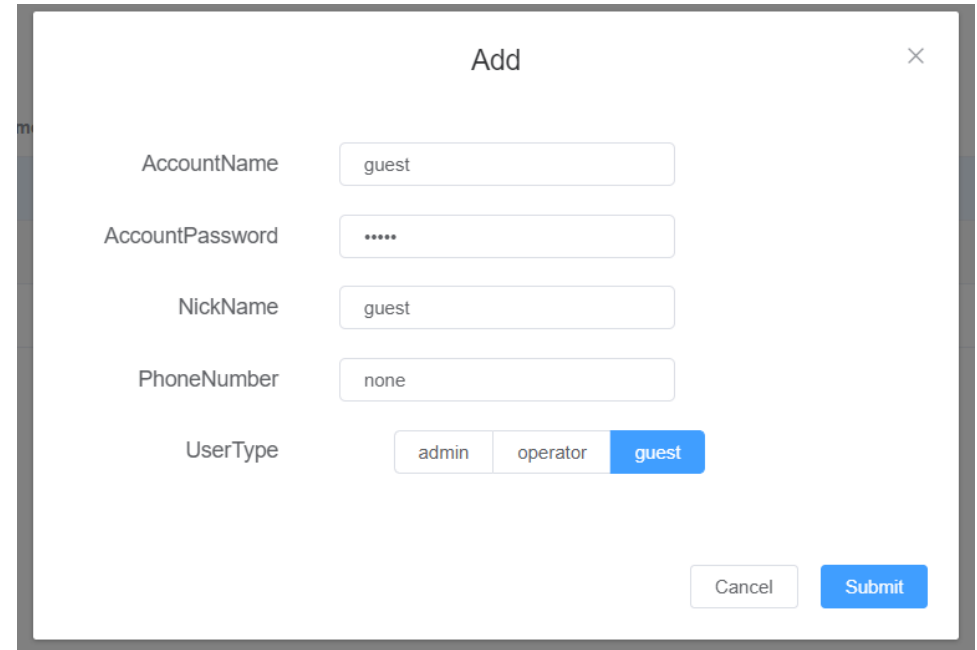

### <span id="page-8-0"></span>**2.4 NMC instructions**

The equipment management signal and business signal use the same optical fiber transmission. Equipment management signal and business signal are transmitted independently

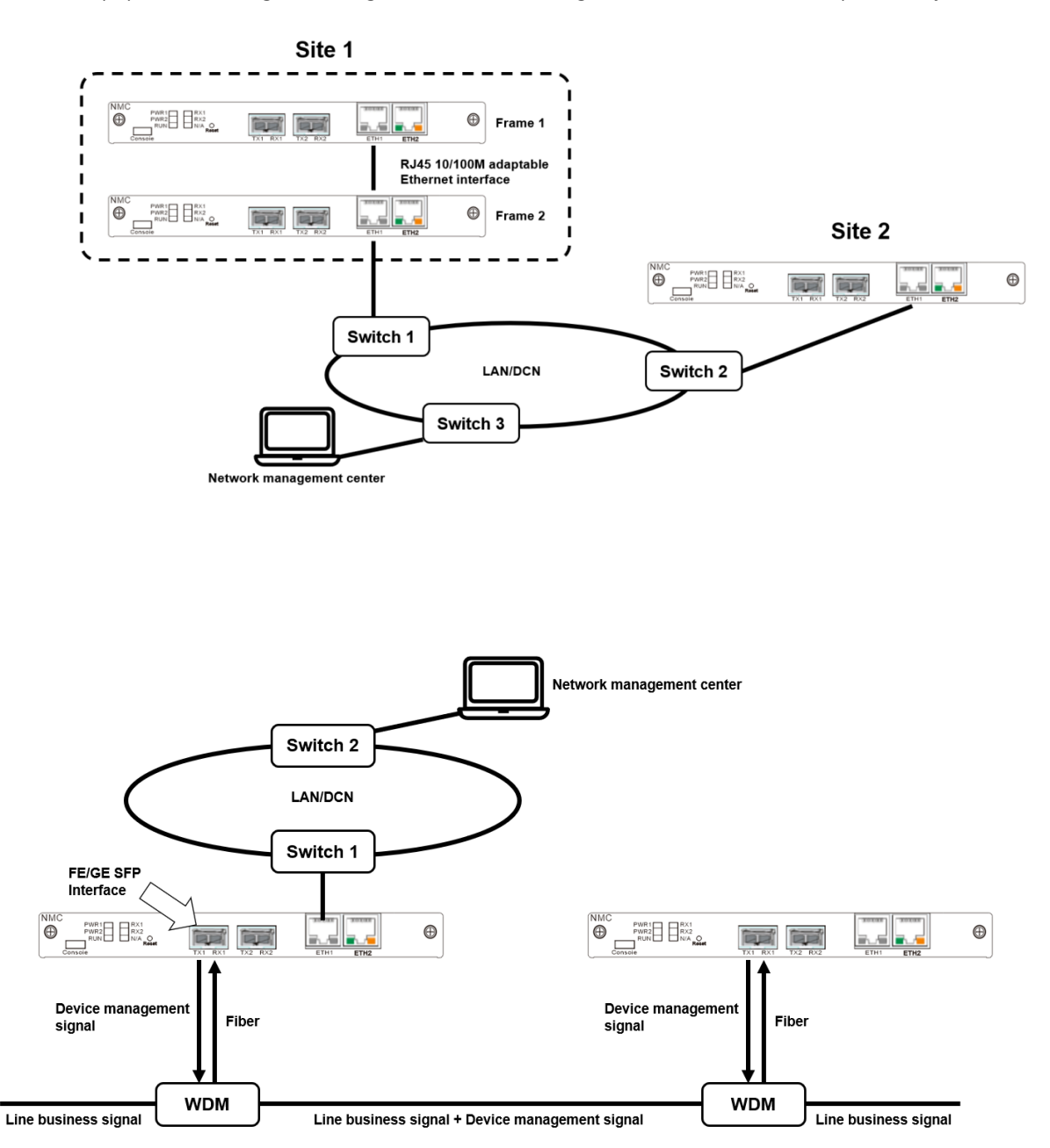

# <span id="page-9-0"></span>**3 Matrix Switch**

# <span id="page-9-1"></span>**3.1 Card function**

MEMS optical cross-connect switch is a Matrix Optical Switch that allows the simultaneous connection of multiple input to output fibers in a fully non-blocking, all-optical, crossconnect configuration. An M×N OXC is built by cascading M 1×N switches and N 1×M switches. Every input has a  $1 \times N$  switch, while every output has an  $M \times 1$  switch. The output fibers of each  $1 \times N$  are spliced to the N side of each  $M \times 1$  to allow any input to connect to any output.

# <span id="page-9-2"></span>**3.2 Card Appearance**

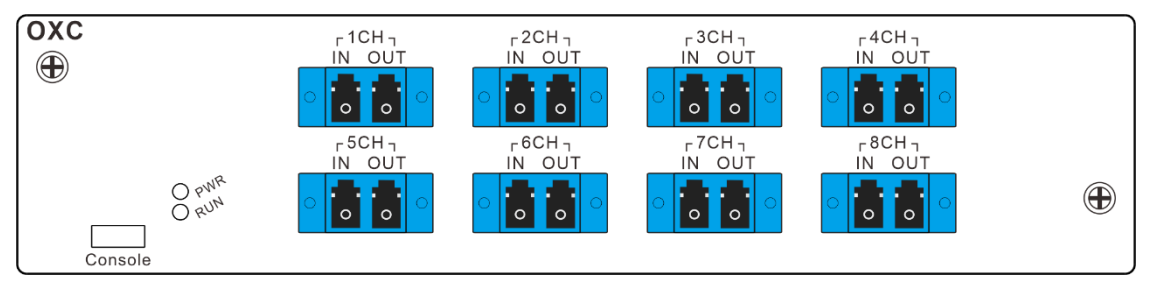

Indicator Definition:

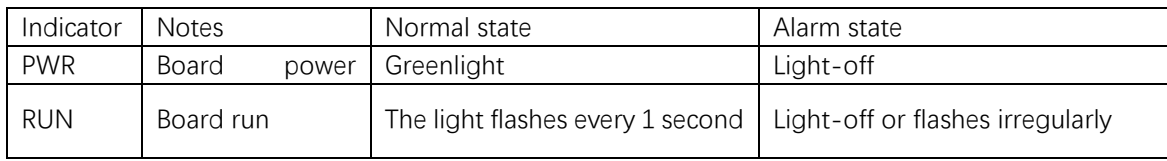

Fiber Port Definition:

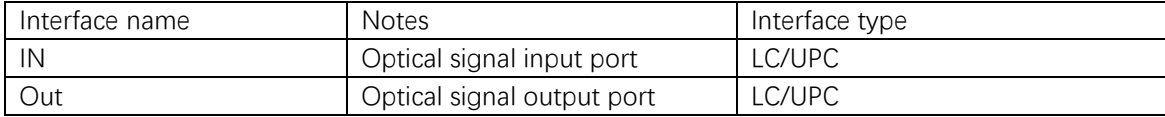

Communication Definition:

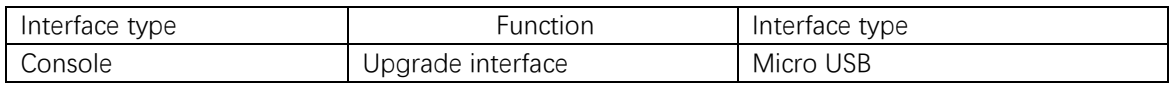

### <span id="page-9-3"></span>**3.3 Switch Spec**

信道通带

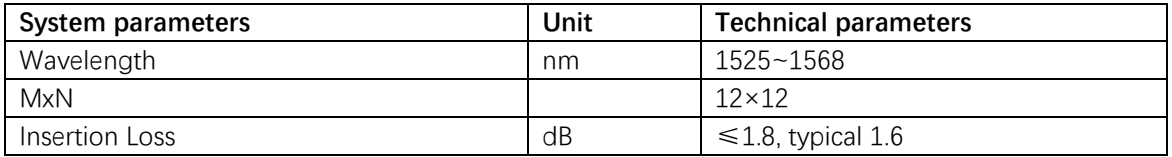

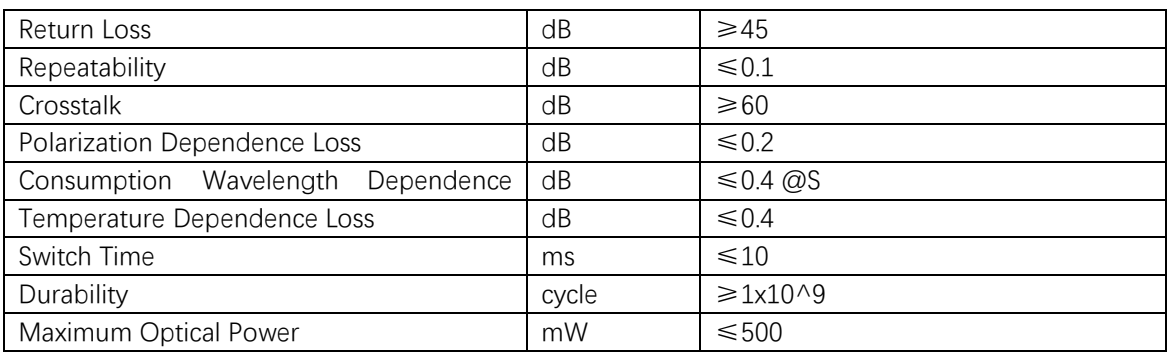

### <span id="page-10-0"></span>**3.4 Single OXC Switching State Setting**

- a. Define and arrange input fiber port
- b. Enter the corresponding output port bellow.
- c. Enter the time duration for this OXC switching state.

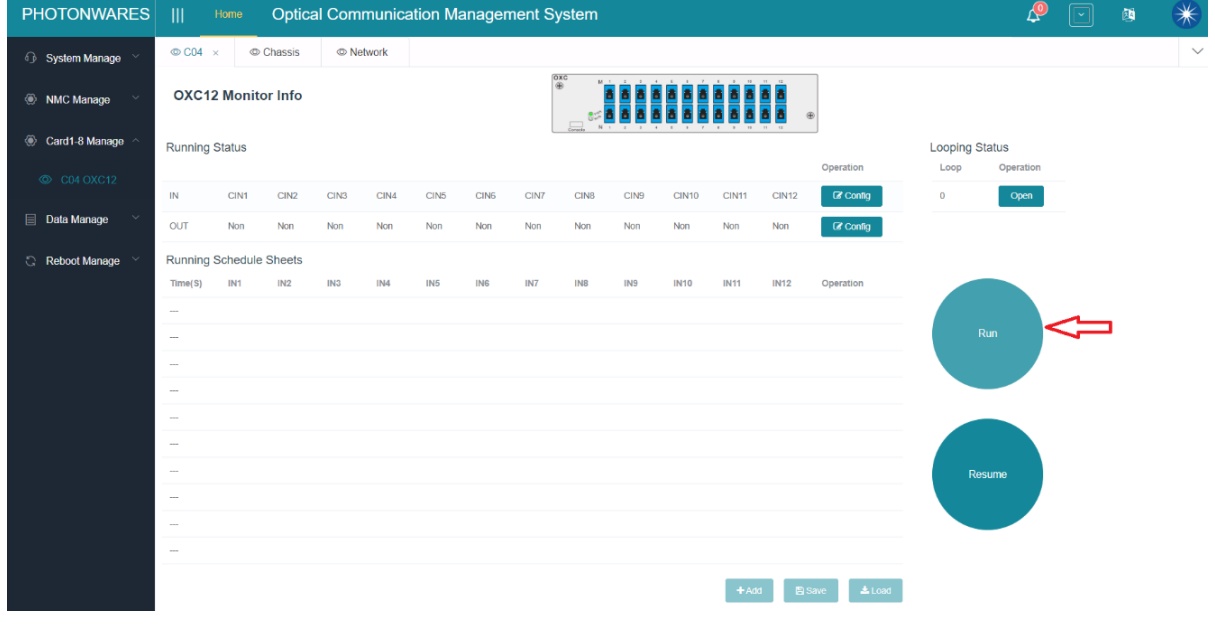

#### **User manual**

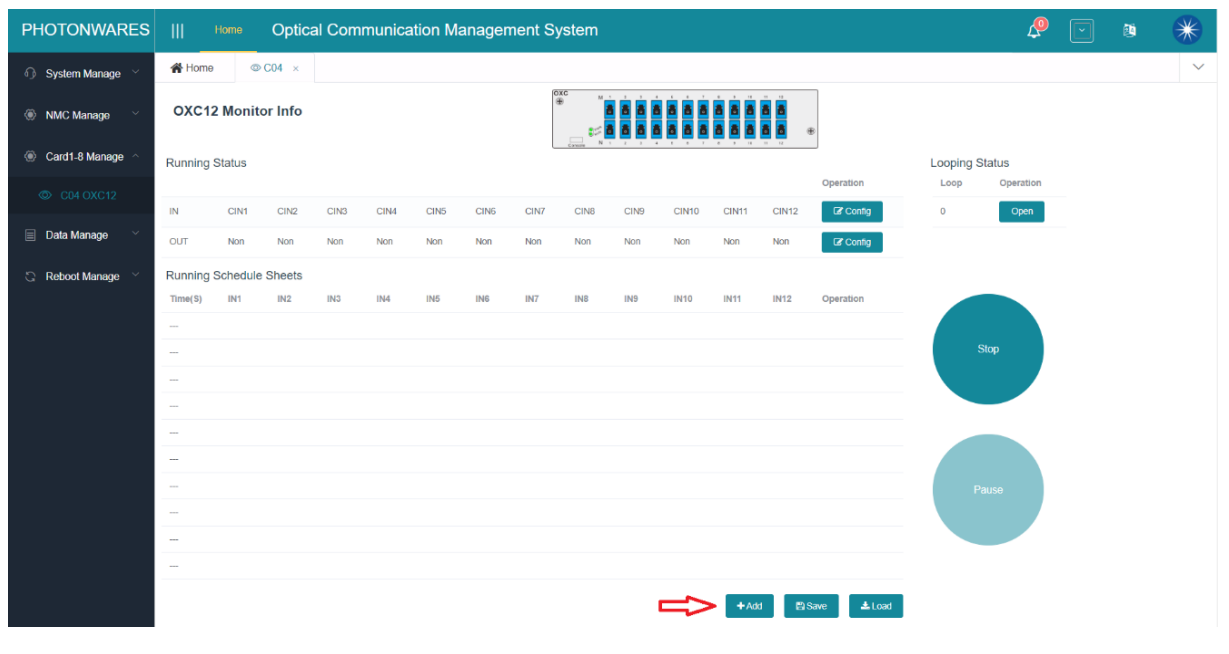

#### OXC WEB INTERFACE

1. Click "Run." The switch will perform the connection according to the setting and last to the duration time.

2. When it becomes "Stop," one could add the OXC channels here.

3. Click "Add," and the OXC channels configuration window will come out

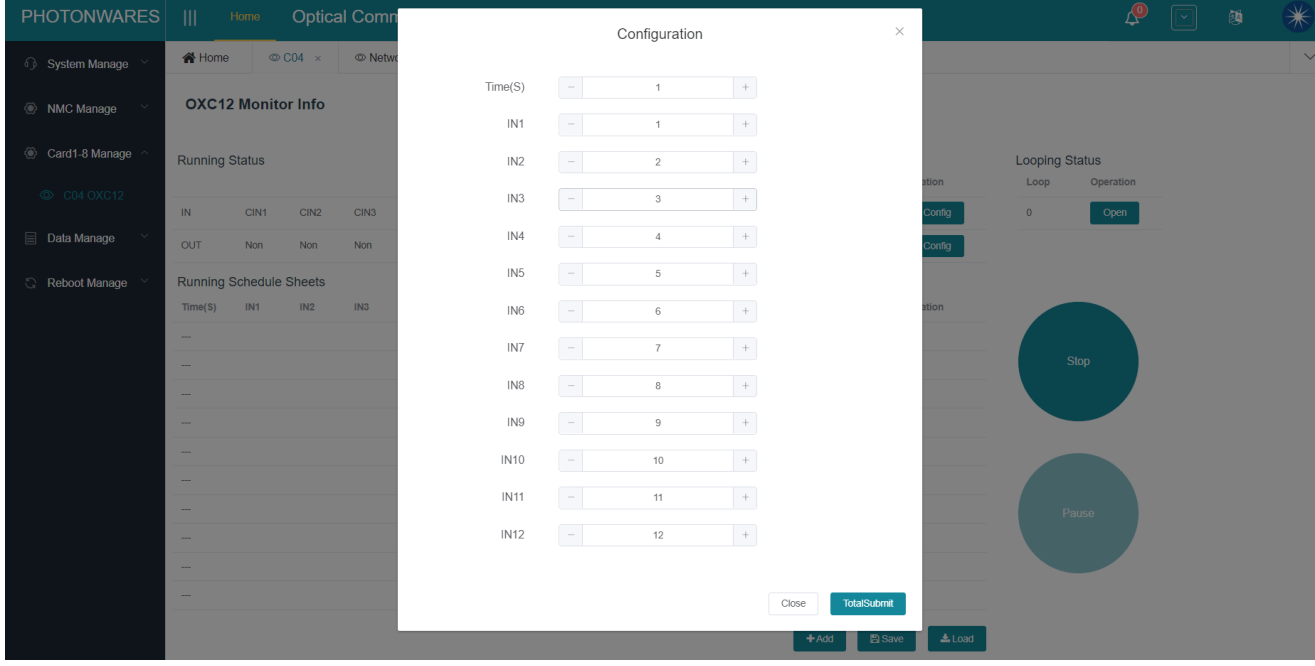

OXC Configuration window

4. One could configure time and the output channel (CH  $0\nu$ 12) for each input channel (CH  $1\nu$ 12); This Matrix switch is a 12X12 switch. "0" in output channel means "not connect to any channel," and "1~12" means "output channel 1~12".

5. Each channel configuration could be done separately; for example, as below shows, only input channel two is connected to output channel 8, and the other channels are not connected.

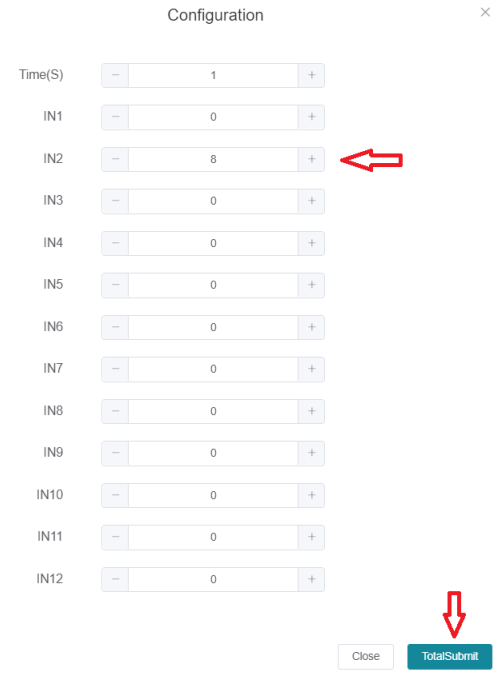

Tips: When you set several different input channels connected to the same output channel by mistake, the system will validate the configuration one by one. For example, when you set channel 2 to output channel 8, channel 1 to output channel eight, and channel 5 to output channel 8, then the final one, input channel 5 to output channel 8, will come into effect.

IN2→OUT8

IN1→OUT8

IN5→OUT8

The final one, IN5→OUT8, will come into effect.

IN2→0

 $IN1 \rightarrow 0$ 

After IN5 is connected to OUT8, the IN2、IN1 will be disconnected.

#### **User manual**

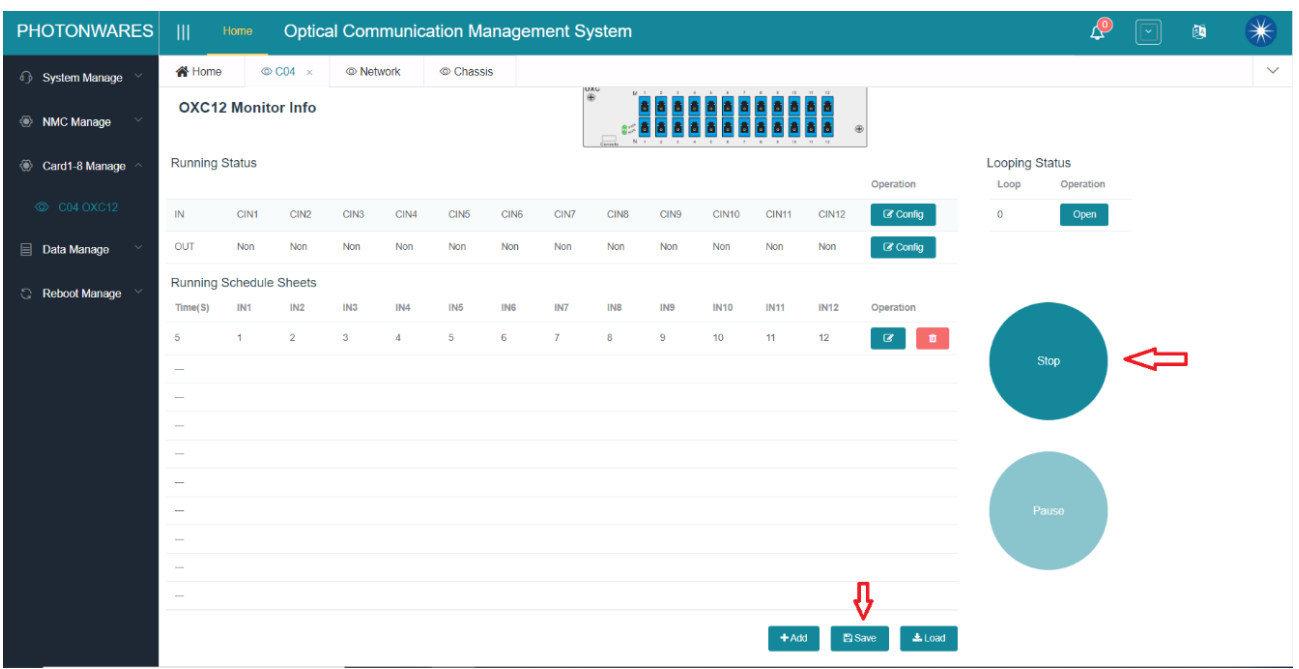

### <span id="page-13-0"></span>**3.5 Consecutive OXC Switching State Setting**

6. The GUI can set 10 different switching states and durations that run consecutively, one after the other.

7. First, one needs to fill in the output channels for each input channel and then click "Total Submit." 8. After finishing the configuration, click "save" to save the setting, and then click "stop." When it becomes "run," the saved OXC cards will be executed in order.

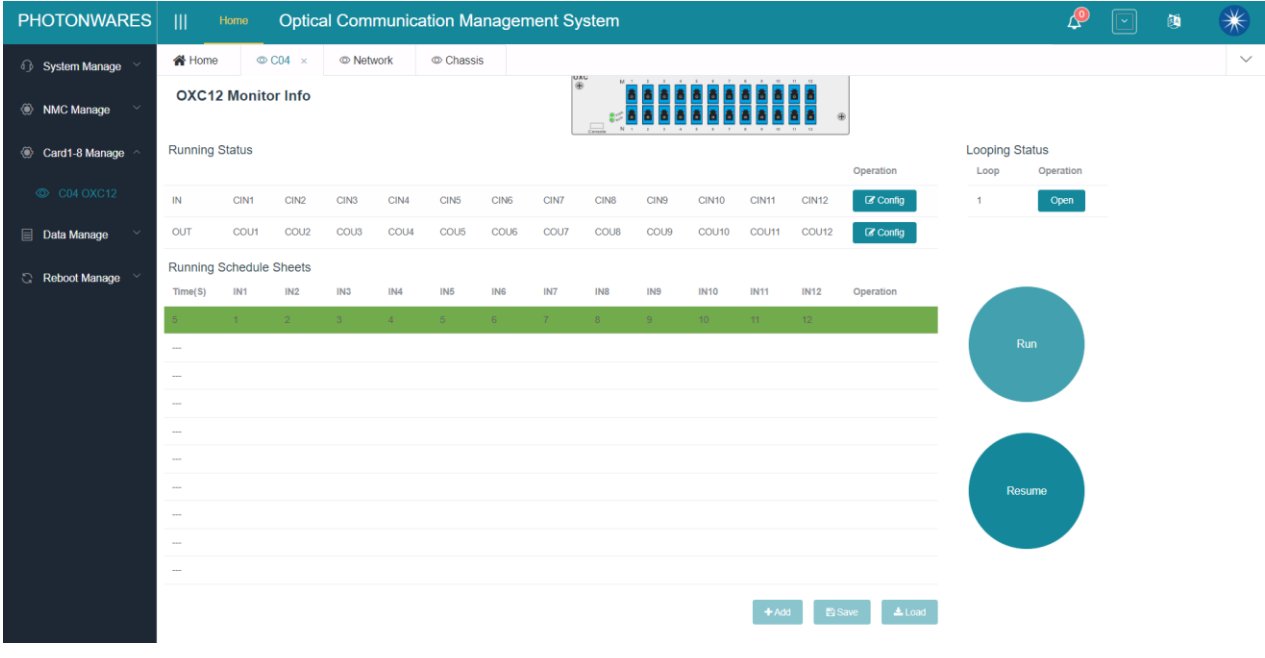

Tips: For batch configuration, the configuration will be in order, from IN1 to IN8.

### <span id="page-14-0"></span>**3.6 Default OXC Switching State**

When the switch's powered off, all the channels will be disconnected. After the switch is powered on again, it will be returned to the same connection state prior powering off.